# intdash ユーザーアカウント/エッジアカウント 管理マニュアル(管理者用)

Admin Console Version 1.0.0

第 3 版 (2021年9月)

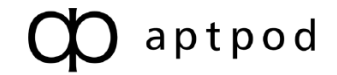

# 目次

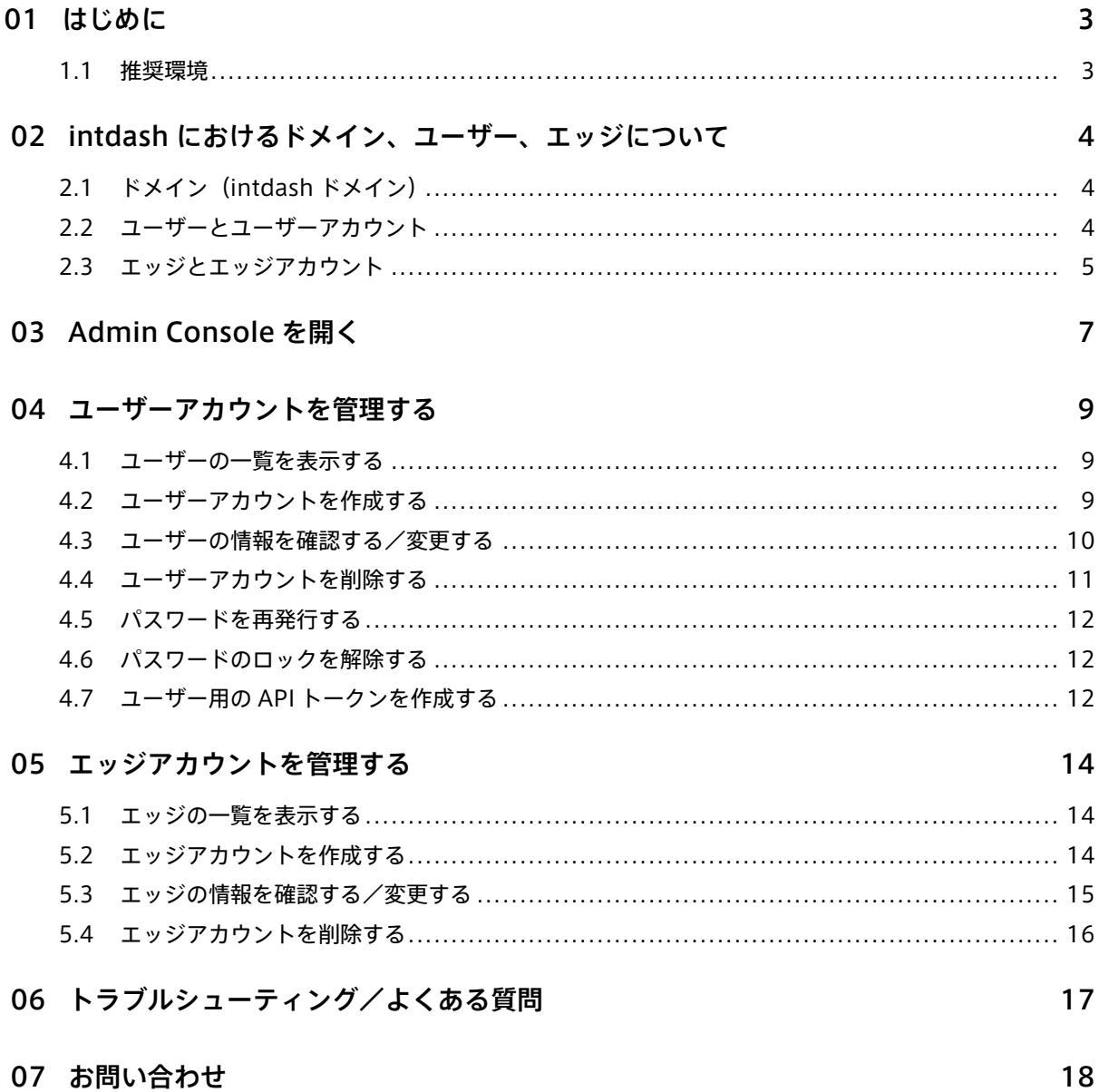

# <span id="page-2-0"></span>01 はじめに

このマニュアルでは、intdash ドメインの管理者が、「Admin Console」ウェブアプリケーションを使って intdash のユーザーアカウントとエッジアカウントを設定する方法を説明します。Admin Console を使用で きるのは、intdash ドメインの管理者 (admin ロールを持つユーザー)だけです。

# <span id="page-2-1"></span>1.1 推奨環境

本マニュアルで説明する操作を行うためには、以下のクライアント環境が必要です。

- OS: Windows または macOS
- CPU: Intel 第 3 世代 Core i5 以上
- メモリー: 8GB 以上
- ネットワーク: インターネット接続
- ウェブブラウザー: Google Chrome(最新バージョン)

# <span id="page-3-0"></span>02 intdash におけるドメイン、ユーザー、エッジについて

本章では、操作の前提として intdash のドメイン、ユーザー、エッジについて説明します。

# <span id="page-3-1"></span>2.1 ドメイン (intdash ドメイン)

intdash サーバーを中心とする、1 つの intdash 使用環境をドメイン (または intdash ドメイン)と呼びます。 ある intdash ドメインにおいて、intdash サーバーに接続して使用できるのは、そのドメインで発行されたア カウントを持つユーザーやエッジのみです。

ドメインには、管理者 (admin) ロールを持つユーザーが1名以上存在します。

# <span id="page-3-2"></span>2.2 ユーザーとユーザーアカウント

ユーザーが、ウェブアプリケーションやモバイルアプリケーションを使って intdash を使用するにはアカウン トが必要です。これを本マニュアルでは「ユーザーアカウント」と呼びます。

ユーザーアカウントは、intdash ドメインの管理者が作成します。

ユーザーアカウントにはロールが割り当てられます。ロールによって、intdash 上で可能な操作が異なります。 通常は、管理者用の admin ロールと、一般ユーザー用の member ロールが存在しますが、intdash ドメイン によって使用可能なロールは異なります。

通常の操作は member ロールで行うことができます。admin ロールは、member ロールの権限に加えて、 ユーザーアカウントの作成や削除など、他のユーザーを管理する権限を持ちます。

# <span id="page-4-0"></span>2.3 エッジとエッジアカウント

intdash に接続されるデバイス (intdash サーバーにデータを送信したり受信したりするデバイス)は「エッ ジ」と呼ばれます。

エッジが intdash サーバーに接続するためにはアカウントが必要です。これを本マニュアルでは「エッジアカ ウント」と呼びます。

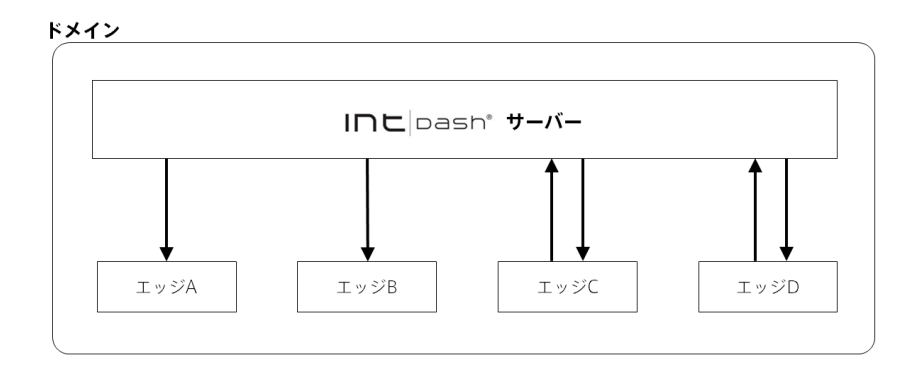

図1 エッジ

エッジアカウントは、ユーザーにより作成されます(ユーザーは、エッジアカウントを作成可能なロールが割 り当てられている必要があります。通常、member ロールのユーザーもエッジアカウントを作成可能です)。

ユーザー A が My Page からエッジアカウントを作成すると、そのエッジアカウントはユーザー A が所有する ことになります。このとき、ユーザー A をエッジアカウントの「所有者」と呼びます。

エッジアカウントの所有者と intdash ドメインの管理者は、エッジアカウントを編集して、エッジの名前や表 示名を変更したり、エッジアカウントを削除したりできます。

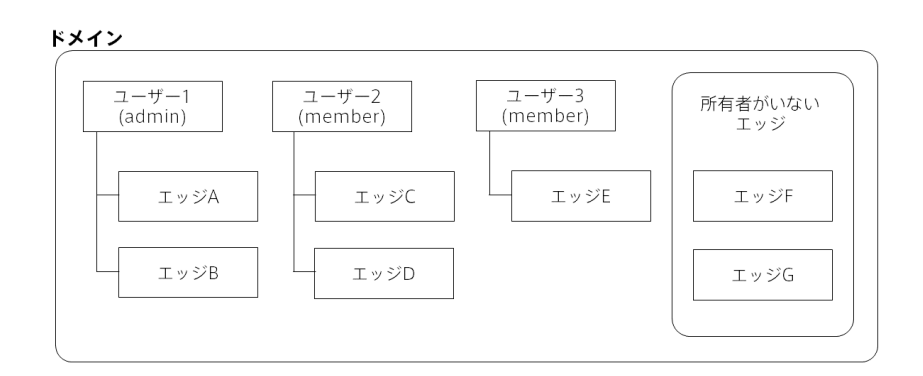

図 2 ユーザーとエッジ

intdash ドメインの管理者は、エッジアカウントの所有者を変更することもできます。エッジアカウントに所 有者がない状態にすることもできます。

注意: 以前の intdash を使用されていた方への補足

- 以前の intdash (Edge Admin Console アプリケーションバージョン 2.3 まで)では、intdash に 接続する人とデバイスを区別なく「エッジ」と呼んでいました。新しい intdash では、上述のとお り intdash に接続する人は「ユーザー」と呼び、デバイスは「エッジ」と呼んで、人とデバイスを 区別しています。
- エッジはユーザーが所有するものとし、エッジを所有するユーザーのことを「所有者」と呼びます。
- 以前の intdash では、エッジアカウントで My Page にログインすることにより、エッジアカウン ト自身の設定を変更することができました。

新しい intdash では、エッジアカウントの My Page はありません。ユーザーとしてエッジアカウン トを作成すると、ユーザーはそのエッジアカウントの所有者になりますので、ユーザーの My Page でエッジアカウントの設定を変更することができます。

# <span id="page-6-0"></span>03 Admin Console を開く

注意: Admin Console アプリケーションを使用できるのは、admin ロールを持つユーザーのみです。

1. ウェブブラウザーで、Admin Console アプリケーション( <ベース URL>/admin )を開きます。

ベース URL は intdash ドメインごとに異なります。例えば、お客様の intdash ドメインのベース URL が https://example.vm2m.jp の場合、Admin Console の URL は https://example.vm2m.jp/admin です。

2. ログイン画面が表示されたら、ユーザー名または登録されたメールアドレスと、パスワードを入力して、 [ログイン] をクリックします。

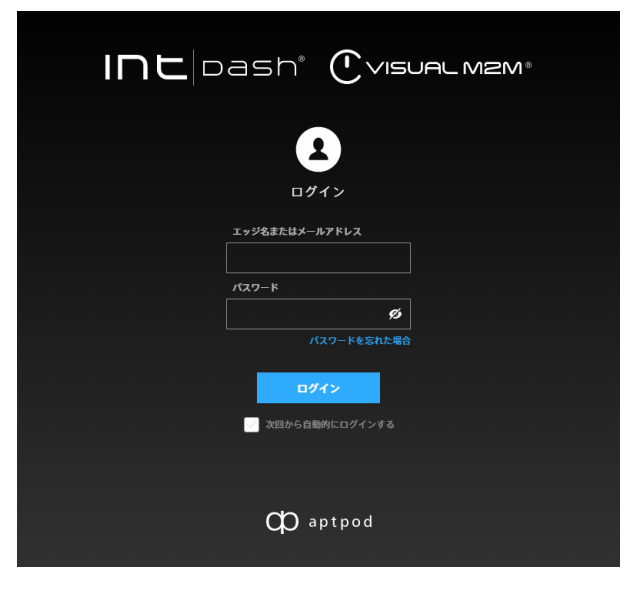

図 3 ログイン

### ヒント:

- [次回から自動的にログインする] をオンにすると、次回アクセス時からはログイン情報の入力 が不要になります。
- Ø をクリックすることにより、パスワードの表示/非表示を切り替えることができます。

### 注釈:

- 仮パスワードを使ってログインした場合には、新しいパスワードを設定する画面が表示されます。画 面の指示に従ってパスワードを設定してください。
- パスワードを忘れた場合は、[パスワードを忘れた場合] をクリックして、登録済みメールアドレス を入力してください。メールアドレス宛に、パスワードのリセット手順を説明するメールが送信さ れます。
- パスワードを一定の回数以上間違えると、パスワードでのログインはできなくなります。この場合、 正しいパスワードを入力しても、「パスワードはセキュリティロックされています」と表示され、ロ グインできません。管理者ユーザーのパスワードがロックされた場合は、他の管理者にロック解除 を依頼してください。

# <span id="page-8-0"></span>04 ユーザーアカウントを管理する

# <span id="page-8-1"></span>4.1 ユーザーの一覧を表示する

Admin Console で [ユーザー一覧] をクリックすると、ユーザー一覧が表示されます。

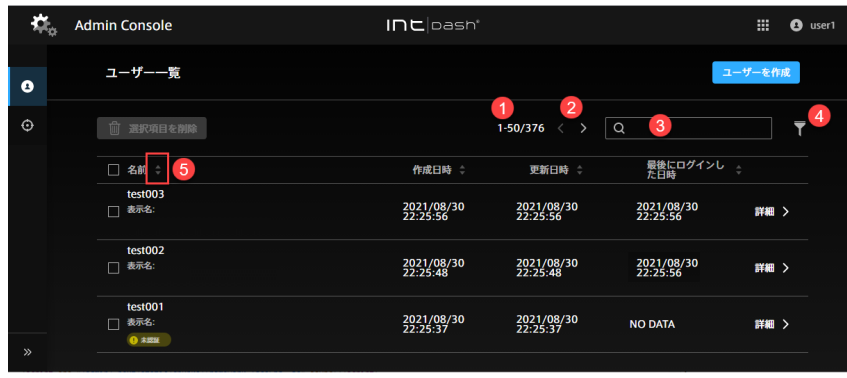

図 4 ユーザー一覧

- 「このページに表示されているユーザーの数」/「表示対象のユーザーの数」
- 2 ページ移動
- 6 名前での検索 (部分一致)
- 4 有効化の状態、ロック状態、パスワードの認証状態によるフィルタリング
- 6 項目による並べ替え

# <span id="page-8-2"></span>4.2 ユーザーアカウントを作成する

管理者は、Admin Console でユーザーアカウントを作成することができます。

- 1. Admin Console のユーザー一覧( <ベース URL>/admin/users )開きます。
- 2. [ユーザーを作成] をクリックします。

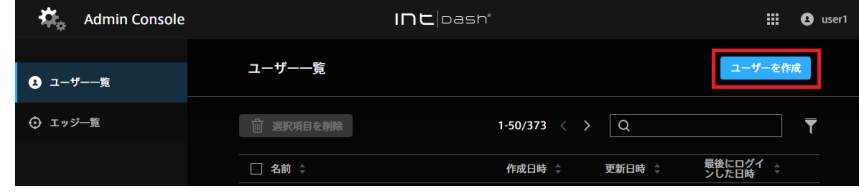

図 5 ユーザーの作成

- 3. 名前とロールを設定します。
	- 名前には、英数字 (0-9、A-Z、a-z)、ハイフン (-)、アンダースコア() を使用できます。
	- intdash ドメイン内で他のユーザーと同じ名前を付けることはできません。
- ロールには、管理者(admin)、一般ユーザー(member)などを設定します。設定可能なロールは intdash ドメインによって異なります。
- 1 つのユーザーアカウントに複数のロールを設定することができます。
- ユーザーアカウント作成時に設定したロールは Admin Console では変更できません。
- その他の項目の設定は任意です。
- 6. [作成] をクリックします。

仮パスワードが作成されます。[コピー] をクリックするとクリップボードにコピーすることができます。

7. ユーザーに、サインイン用の URL(My Page <ベース URL>/edges/me/ )、ユーザー名、仮パスワードを 安全な方法で通知してください。ユーザーは、初回ログイン時に、新しいパスワードを設定するよう要求 されます。

#### <span id="page-9-0"></span>4.3 ユーザーの情報を確認する/変更する

1. ユーザー一覧画面で、確認したいユーザーの [詳細] をクリックします。以下の情報が表示されます。

パスワード

このユーザーアカウントのパスワードの状態が表示されます。パスワードの状態は以下の 2 種です。

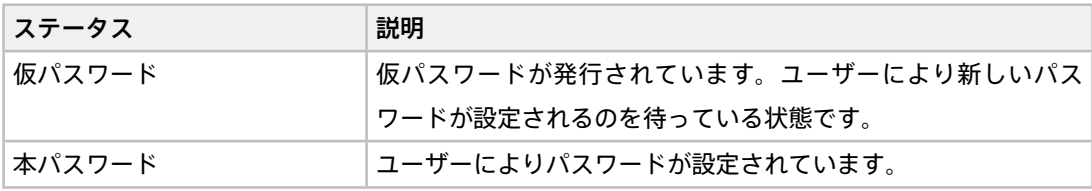

パスワードを再発行したい場合は[、パスワードを再発行する](#page-11-0) (p. 12) を参照してください。

#### UUID

intdash により自動的に割り当てられた、ユーザー固有の ID です。UUID は変更できません。

名前

ユーザーの名前です。同一の intdash ドメイン内で他のユーザーと同じ名前を付けることはできま せん。

### 表示名(任意)

ユーザーに、分かりやすい表示名を付けることができます。

#### 説明(任意)

ユーザーに関する説明を入力することができます。

#### 有効化

このユーザーの有効/無効を設定できます。無効にするとこのユーザーはログインできません。

ユーザーが無効でも、そのユーザーが所有するエッジアカウントは使用できます。エッジアカウント を無効にするには、そのエッジアカウントを削除してください。

#### 作成日時

このユーザーを作成した日時です。

#### 更新日時

このユーザーを更新した日時です。

メールアドレス

このユーザーに登録されたメールアドレスと登録のステータスが表示されます。ステータスは以下の 3 種です。

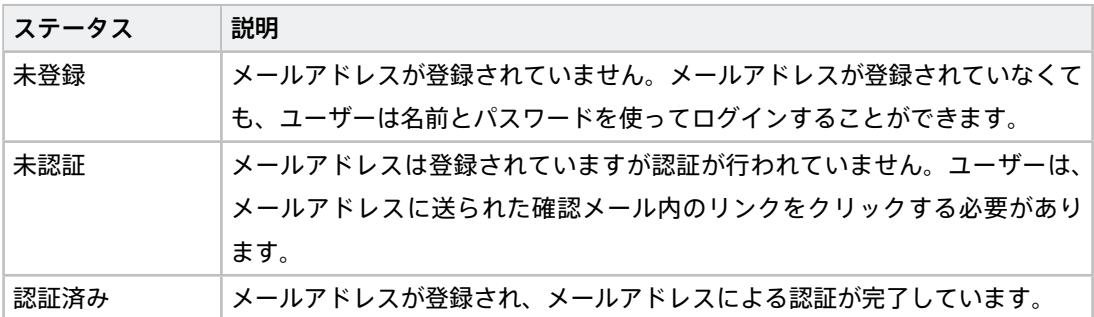

ロール

管理者(admin)、一般ユーザー(member)などのロールを設定します。設定可能なロールはドメ インによって異なります。

注意: ユーザーアカウント作成時に設定したロールは Admin Console では変更できません。

#### API トークン

このユーザーアカウント用に作成された API トークンについての情報を表示します。API トークンの 作成については、ユーザー用の API [トークンを作成する](#page-11-2) (p. 12) を参照してください。

2. 設定を変更したい場合は、編集して [変更を保存] をクリックします。

### <span id="page-10-0"></span>4.4 ユーザーアカウントを削除する

- 1. Admin Console の「ユーザー一覧」( <ベース URL>/admin/users )を開きます。
- 2. ユーザーの [詳細] をクリックします。
- 3. [削除] をクリックします。

ユーザーアカウントを削除すると、そのユーザーが所有していたエッジアカウントは、所有者がない状態 になります。管理者は、エッジアカウントの詳細画面で新たに所有者を設定することが可能です[。エッジ](#page-14-0) [の情報を確認する/変更する](#page-14-0) (p. 15) を参照してください。

ヒント: 複数のユーザーアカウントを一括して削除する場合は、ユーザー一覧画面で、対象となるユーザー アカウントのチェックボックスをオンにして、画面上部にある [選択項目を削除] をクリックしてください。

### <span id="page-11-0"></span>4.5 パスワードを再発行する

- 1. Admin Console のユーザー一覧( <ベース URL>/admin/users )を開きます。
- 2. パスワードを発行したいユーザーアカウントの [詳細] をクリックします。
- 3. パスワードの [再発行] をクリックします。
- 4. [再発行] をクリックしてパスワードをリセットします。

注釈: パスワードをリセットすると、それまでのパスワードは使用できなくなります。

仮パスワードが作成されます。[コピー] をクリックするとクリップボードにコピーすることができます。

5. 仮パスワードを安全な方法でユーザーに通知してください。

ユーザーは、ログインすると、自分で新しいパスワードを設定するよう要求されます。

#### <span id="page-11-1"></span>4.6 パスワードのロックを解除する

intdash にログインしようとして、一定の回数以上パスワードを間違えると、パスワードはロックされます。管 理者は、パスワードのロックを解除することができます。

- 1. Admin Console のユーザー一覧( <ベース URL>/admin/users/ )を開きます。
- 2. パスワードのロックを解除したいユーザーアカウントの [詳細] をクリックします。
- 3. [ロック解除] をクリックします。

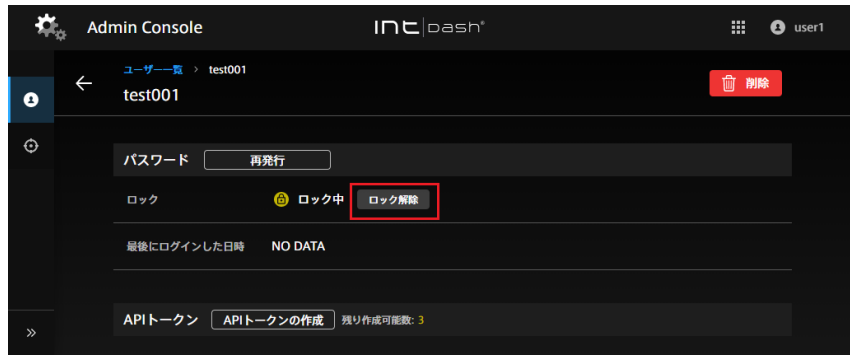

図 6 パスワードロックを解除する

### <span id="page-11-2"></span>4.7 ユーザー用の API トークンを作成する

intdash SDK によるプログラムを使って、ユーザーとして intdash API にアクセスする場合には、API トーク ンが必要です。管理者は API トークンを作成することができます。

- 1. Admin Console のユーザー一覧( <ベース URL>/admin/users/ )を開きます。
- 2. API トークン作成対象のユーザーアカウントの [詳細] をクリックします。
- 3. [API トークンの作成] をクリックします。
- 4. API トークンを区別するために名前を入力します(有効期限の設定は任意です)。

5. [作成] をクリックします。

6. [コピー] をクリックして API トークンをコピーし、安全な方法でユーザーに通知してください。

注釈:

- API トークンは、作成時に一度しか表示されません。
- ユーザーアカウントの詳細画面には、作成済みの API トークンのステータスが表示されます。
- ユーザーごとの API トークンの数には制限があります。「残り作成可能数」が 0 の場合は、API トー クンは作成できません。
- 各ユーザーは、My Page で自分用の API トークンを作成することができます。

# <span id="page-13-0"></span>05 エッジアカウントを管理する

## <span id="page-13-1"></span>5.1 エッジの一覧を表示する

Admin Console を開くと、エッジ一覧が表示されます。

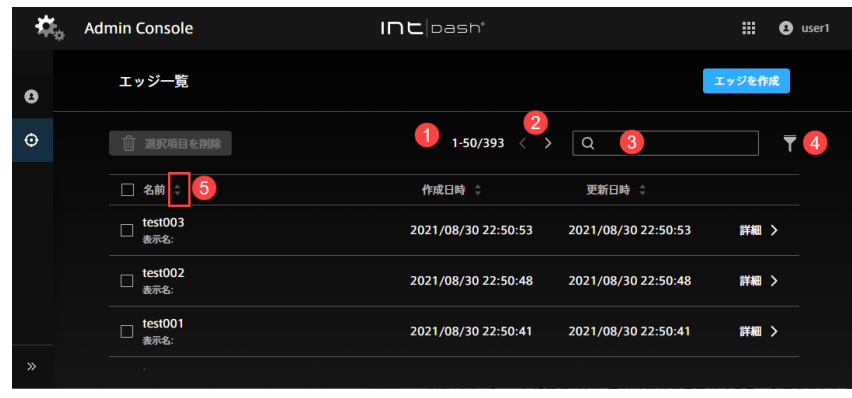

図 7 エッジー覧

- 「このページに表示されているエッジの数」/「表示対象のエッジの数」
- ページ移動
- 6 名前での検索 (部分一致)
- フィルタリング (現在のバージョンではフィルタリングはできません。)

6 項目による並べ替え

ヒント: 並び順の変更、文字列検索、フィルター指定を行うと、ウェブブラウザーのアドレスバーに現在の 一覧の URL が表示されます。この URL をブックマークしておくことにより、次回も同じ指定で一覧を表 示することができます。

# <span id="page-13-2"></span>5.2 エッジアカウントを作成する

管理者は、Admin Console でエッジアカウントを作成することができます。エッジアカウントを作成すると、 認証に必要な UUID とクライアントシークレットが発行されます。

- 1. Admin Console のエッジ一覧( <ベース URL>/admin/edges )を開きます。
- 2. [エッジを作成] をクリックします。

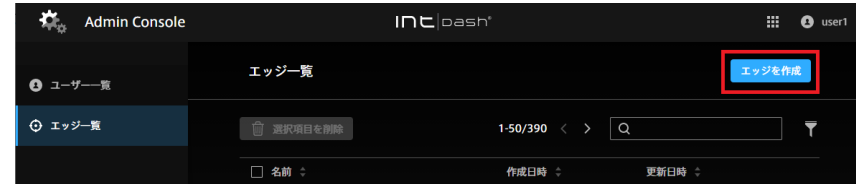

3. 名前を設定します。

- 名前には、英数字 (0-9、A-Z、a-z)、ハイフン (-)、アンダースコア() を使用できます。
- 同一の intdash ドメイン内で他のエッジと同じ名前を付けることはできません。
- その他の項目の設定は任意です。

6. [作成] をクリックします。

7. エッジの UUID とクライアントシークレットが表示されたら、それぞれコピーして使用します。

注意: クライアントシークレットは、作成時に一度しか表示されません。

注釈: Admin Console でエッジアカウントを作成すると、そのエッジアカウントは所有者がない状態に なります。所有者は後から設定することが可能です。また、名前や表示名も後から変更することができま す[。エッジの情報を確認する/変更する](#page-14-0) (p. 15) を参照してください。

# <span id="page-14-0"></span>5.3 エッジの情報を確認する/変更する

1. エッジ一覧画面で、確認したいエッジの [詳細] をクリックします。以下の情報が表示されます。

UUID

intdash により自動的に割り当てられた、エッジに固有の ID です。UUID は変更できません。

#### 名前

エッジの名前です。同一の intdash ドメイン内で他のエッジと同じ名前を付けることはできません。

#### 表示名(任意)

エッジに分かりやすい表示名を付けることができます。

#### 説明(任意)

エッジに関する説明を入力することができます。

#### 作成日時

このエッジを作成した日時です。

#### 更新日時

このエッジを更新した日時です。

所有するユーザー

このエッジの所有者であるユーザーです。所有者は、エッジの名前や表示名を My Page で変更する ことができます。

2. 設定を変更したい場合は、編集して [変更を保存] をクリックします。

注釈: 所有するユーザーの設定で、[x] をクリックして所有者を削除して変更を保存すると、所有者のない エッジとなります。

# <span id="page-15-0"></span>5.4 エッジアカウントを削除する

- 1. Admin Console のエッジ一覧( <ベース URL>/admin/edges )を開きます。
- 2. エッジの [詳細] をクリックします。
- 3. [削除] をクリックします。

ヒント: 複数のエッジアカウントを一括して削除する場合は、エッジ一覧画面で、対象となるエッジアカ ウントのチェックボックスをオンにして、画面上部にある [選択項目を削除] をクリックしてください。

# <span id="page-16-0"></span>06 トラブルシューティング/よくある質問

# 管理者ユーザーアカウントでログインできません。

ログインに使用しているユーザー名 (または intdash に登録されたメールアドレス)が正しいことを確 認してください。

ユーザーアカウントにメールアドレスが登録されている場合は、ログイン画面の [パスワードを忘れた場 合] をクリックして、パスワードを再設定してください。メールアドレスが登録されていない場合は、他 の管理者にパスワードの再発行を依頼してください。

### 存在するはずのユーザーやエッジが一覧に表示されません。

フィルタリングが行われていないか確認してください。詳細については [ユーザーの一覧を表示する](#page-8-1) (p. 9) または [エッジの一覧を表示する](#page-13-1) (p. 14) を参照してください。

# <span id="page-17-0"></span>07 お問い合わせ

ご不明な点、不都合などございましたら、下記の連絡先にお問い合わせください。

株式会社アプトポッド

- サポート窓口メールアドレス [VM2M-support@aptpod.co.jp](mailto:VM2M-support@aptpod.co.jp)
- ウェブサイト <https://www.aptpod.co.jp>